# PREMIER CUP CHECK IN INFORMATION Online Check in must be complete: Monday 7/31, 5:00PM **In Person Check In is NOT AVAILABLE**

### **UPDATE GOTSPORT EVENT ROSTER:**

Update the teams event roster in GotSport to show only the participating players, Coaches & Managers. *Players must be listed on the game report to be eligible to play.*

#### **Max Roster Size:**

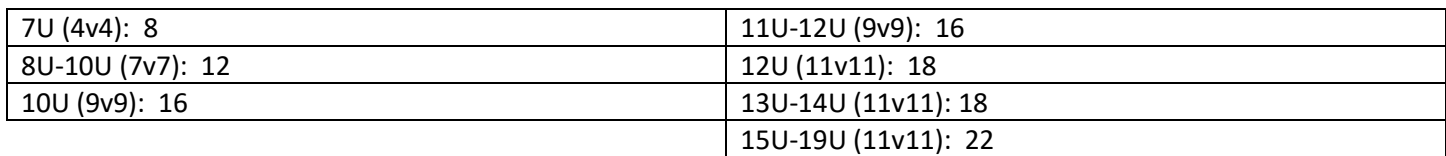

### **Official Rosters**

All rosters must be from the current year 23.24

### **Jersey Numbers**

Must be updated in GotSport and will appear on the game report

## **Medical Releases**

Teams must have a copy of all players medical releases on the sidelines. *Do not upload to the event.*

### **Guest Players**

All players coming from outside of the team or club, must have a signed and approved Guest Player or Loan form from the same sanctioning organization as the type of roster submitted for the event. No roster may be made up of different players from different sanctioning organizations.

# **UPLOAD REQUIREMENTS FOR ALL US CLUB TEAMS:**

## US Club official roster ID Cards for Club Pass Players Only *(Write names on bottom of official roster)*

# **UPLOAD REQUIREMENTS FOR USYS COMPETITIVE TEAMS:**

USYS Official Roster Guest Player Forms for guest players (signed by receiving & releasing coaches) *(CPP players are done within GotSport, no additional documentation required)*

TRAVEL TEAMS: Any USYS team traveling from outside of the North Texas area must have Permission to Travel Form from their state association. Must be uploaded to the event.

# **UPLOAD REQUIREMENTS FOR USYS JUNIOR ACADEMY TEAMS:**

North Texas Tournament Roster signed by a NTSSA/NTX Registrar (ex. Frisco SA, Plano Youth SA, GLASA, etc)

## **HOW TO UPLOAD DOCUMENTS TO GOTSPORT**

- 1. Log in to your GotSport account
- 2. Click "Team Management"
- 3. Click "Teams" to select the team you want to manage
- 4. Click on "Team Registrations" on the top tab
- 5. Click on PREMIER CUP (do not click on Roster button)
- 6. Click on the "Registration" tab at the top.
- 7. In the section labeled Official Roster, click the Yellow EDIT button
- 8. Click "Choose File" and upload your roster.

Please upload all other required documents.

## **HIT THE NOTIFY BUTTON WHEN YOU HAVE COMPLETED CHECK IN**